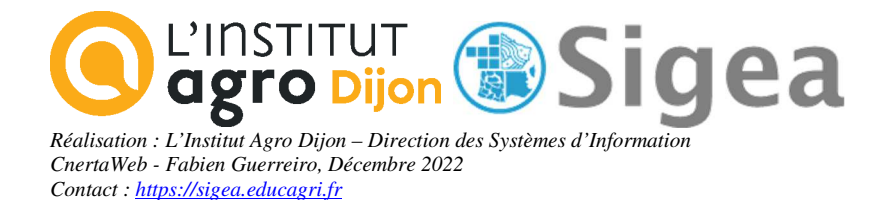

# *Gestion des plans d'épandage agricole*

# *A l'aide d'un outil SIG (MapInfo, ArcView, GvSIG, QGIS)*

Nécessite les fiches d'aide à l'utilisation d'un logiciel SIG disponibles sur www.sigea.educagri.fr

**Prise en main** 

*(Niveau INITIATION)* 

*Contact : fabien.guerreiro@gmail.com* 

*Réadaptation d'un exercice UMR3S, pour le Ministère de l'Agriculture Crédits : L'utilisation de ce support et des données qui l'accompagnent est réservée au cadre de la formation*

## *Enoncé (rappel)*

Il vous est demandé de réaliser la carte des îlots d'épandage d'une commune (Herbignac).

Préalablement à tout travail, il vous est demandé d'observer et de trier les données qui sont mises à votre disposition, afin de toutes les intégrer sous un logiciel SIG et de les actualiser avant de les manipuler. L'ouvrage qui vous est demandé ensuite, est de renseigner les nouveaux sites de production et les îlots d'épandage.

Une fois les données réparées et mises à jour, vous pourrez travailler sur les couches afin de déterminer les îlots retenus pour l'épandage. La question centrale est de trouver les îlots d'épandage situés dans la commune d'Herbignac à moins de 100 mètres d'un cours d'eau, pour les représenter sur une carte, ou sera représenté la ferme de la Tariole (site de production d'épandage).

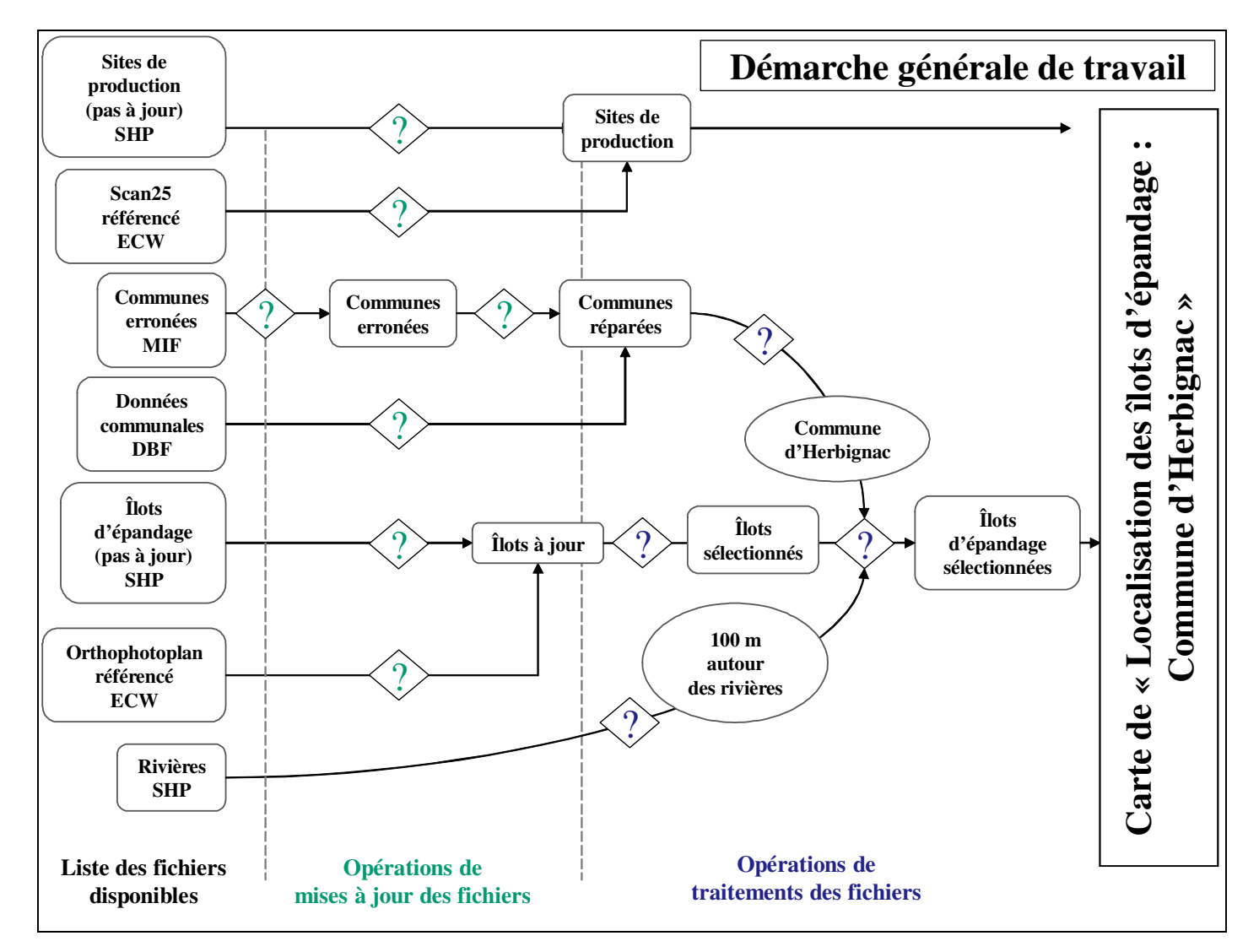

### *Démarche globale du travail*

### *Sommaire*

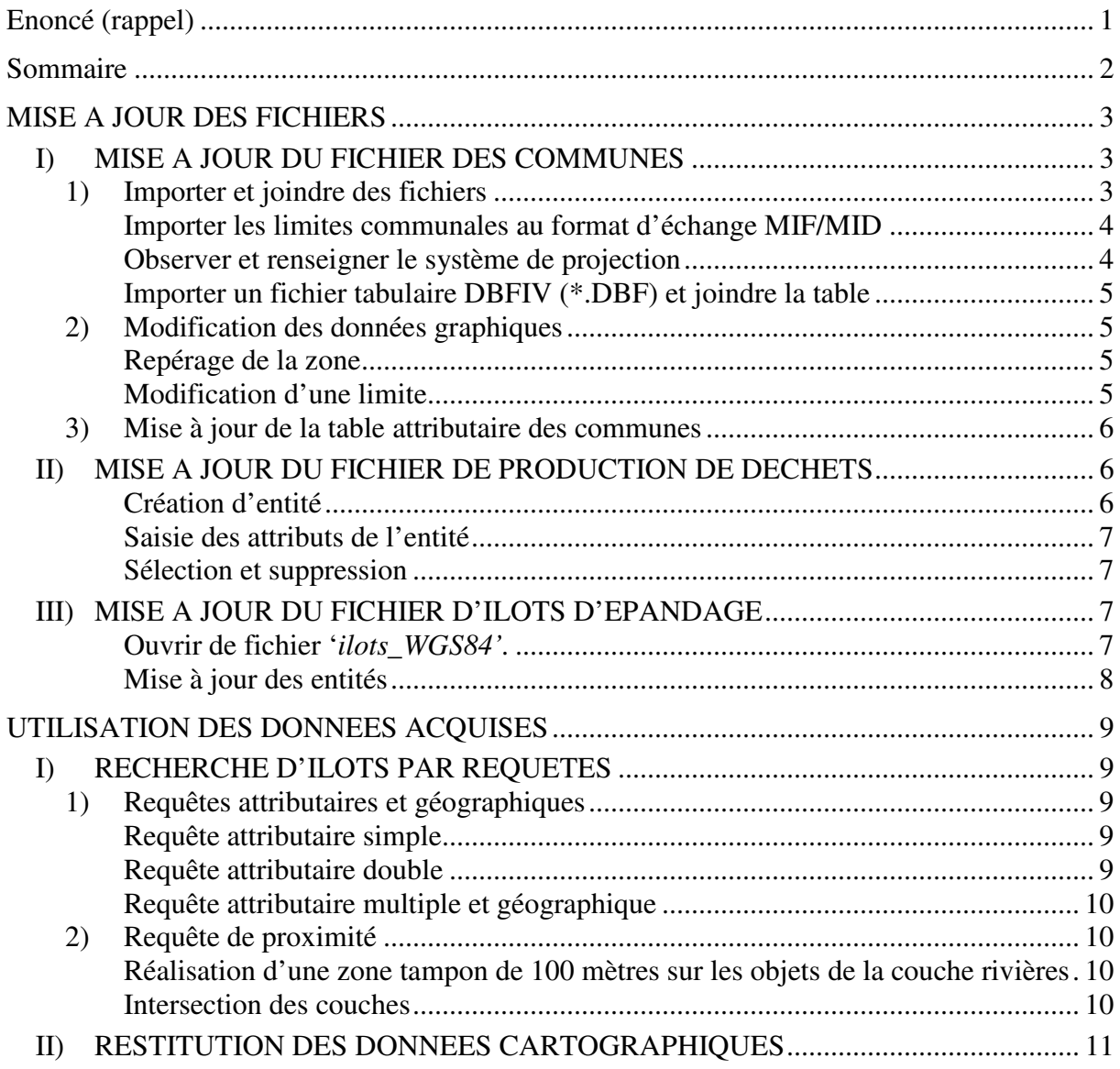

*NB : Cet exercice est une adaptation de formation MapInfo MAAPAR, jeu de données a été mis au point par l'UMR3S. Crédits : Les données et énoncées ne sont utilisables qu'à des fins de formation et de démonstration à l'exclusion de tout autre usage.* 

## *MISE A JOUR DES FICHIERS*

Avant de commencer l'exercice, familiarisez-vous avec l'environnement du logiciel, en parcourant les barres d'outils.

Toutes les fiches ArcGis A/ MapInfo A/ GvSIG A/ QGIS A

### *I) MISE A JOUR DU FICHIER DES COMMUNES*

Avant de commencer le travail qui vous est demandé, il importe de créer vos dossiers de travail, afin d'organiser celui-ci. Voici un exemple de rangement :

**C : \...\Exercice\ Epandage Hydrographie** 

# **Administratif**

 **Raster**

Tout au long de l'exercice, il vous appartient de mettre à jour vos fichiers. Une fois ces dossiers créés, vous allez mettre à jour les données qui vous sont fournies, au travers des étapes qui suivent.

Vous possédez les rivières et les sites de production au format ESRI Shape (\*.shp). Vous disposez des communes, mais dans un format d'échange (MIF/MID) ; il faut le convertir et corriger les erreurs qu'il peut contenir. D'autre part, vos fichiers des sites de production et des îlots d'épandage ne sont pas à jour, vous devez les actualiser en fonction des éléments qui vous seront fournis ultérieurement.

*Tout au long de l'exercice, vous enregistrerez les résultats des travaux en fichiers SHP (shape) pour les logiciels ArcGis, GvSIG et QGIS ; pour MapInfo, vous enregistrerez les résultats au format TAB (MapInfo).* 

### *1) Importer et joindre des fichiers*

Démarrez le logiciel choisi.

#### *Note de logiciel :*

Sous MapInfo et ArcView, la projection de la vue se fixe selon la première couche ouverte (même si vous pouvez le modifier ensuite pour ArcView et pour les versions 9 et plus de MapInfo). Sous GvSIG et QGIS, la vue se prépare avant l'ouverture de fichiers, ainsi que la projection de la vue.

Fiche GvSIG\_B02/ OGIS\_B02

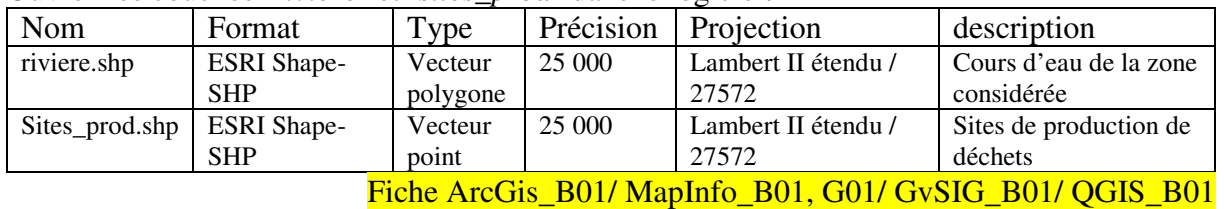

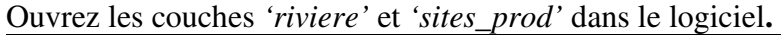

*Note de logiciel :*  **Sous MapInfo** : Vous devez importer le fichier SHP (pour qu'il ne soit plus en lecture seule), en précisant le système de projection à prendre en compte au moment de l'import (bouton **Projection**). Le système de projection se choisi comme suit : Catégorie *Système français, Lambert II carto (EPSG : 27572).*

Fiche MapInfo\_G01

Vous pouvez ensuite ouvrir le fichier \*.TAB et travailler avec normalement*.* Fiche MapInfo\_B01

Observez que le système de projection de la couche soit bien celui indiqué ci-dessus. Fiche ArcGis\_B05/ MapInfo\_B04/ GvSIG\_B05/ QGIS\_B04

En fonction des types d'entités de chaque couche, choisissez l'ordre de superposition le plus adéquat.

### Fiche ArcGis\_E01/ MapInfo\_B02/ GvSIG\_E01/ OSIG\_E01

Utilisez les outils de zoom pour vous déplacer sur cette couche et interrogez la donnée géographique à l'écran à l'aide de l'outil Information.

Fiche ArcGis\_A01, B01 et B02/ MapInfo\_A03/ GvSIG\_B03/ QGIS\_A03 et B02

Observez les tables attributaires des couches, et le lien qui lie entité géographique et donnée attributaire correspondante. Sélectionnez des entités et retrouvez-les dans la table attributaire correspondante.

#### Fiche ArcGis\_B04/ MapInfo\_B03/ GvSIG\_B04/ OGIS\_B03

Changez l'affichage des rivières en bleu, épaisseur un pixel. Puis fermez la couche et réouvrezla.

#### Fiche ArcGis\_E01/ MapInfo\_B02/ GvSIG\_E01/ QSIG\_E01

L'affichage a été effacé.

*Note de logiciel :* L'affichage choisi ne s'enregistre pas dans la couche en elle-même ; elle peut s'enregistrer dans le projet. Ceci fait l'objet d'une autre manipulation vue plus tard dans le TD. Seul MapInfo permet un enregistrement dans la couche : **Sous MapInfo** : Changez définitivement l'affichage des rivières en bleu. Fiche MapInfo C06 - Modification permanente du style des objets

#### **Importer les limites communales au format d'échange MIF/MID**

Dans le dossier \\importation\, vous possédez la couche '*communes'* au format mif/mid. Importez la table pour la transformer en fichier TAB pour MapInfo, SHP pour les autres logiciels.

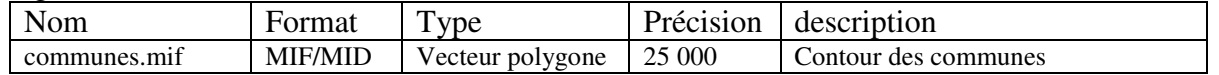

Il manque une information importante sur le système de projection, mais les fichiers interchangeables intègrent la prise en compte de la projection (si elle a été correctement renseignée !!). Au moment de l'import, le logiciel doit pouvoir le lire.

Fiche ArcGis\_G01/ MapInfo\_G01/ GvSIG\_G04/ QGIS\_B01

#### **Observer et renseigner le système de projection**

Lors de ce TP, vous travaillerez toujours selon le système de projection de la couche 'riviere'. Retrouvez le système de projection de cette couche et notez-le ci-dessous :

Projection : ………………………………………

Fiche ArcGis\_B05/ MapInfo\_B04/ GvSIG\_B05/ OGIS\_B04

Faites de même pour le fichier *'communes'* que vous venez d'importer ; ouvrez la couche, observez son système de projection et vérifiez qu'il correspond bien.

Lorsque vous importez ou exportez des données, il est important de connaître le référentiel (et de mettre les métadonnées à jour) afin d'indiquer le bon référentiel lors de l'importation. Indiquer un mauvais référentiel altère et déforme vos données.

L'étape est importante car les références géographiques permettent tous les calculs de distances (calculs d'aires, barres d'échelles…) et aussi une superposition parfaite des couches travaillées.

### **Importer un fichier tabulaire DBFIV (\*.DBF) et joindre la table**

Vous disposez de la couche des communes, mais les données (lorsque l'on ouvre la table attributaire) concernant les communes sont absentes. Les données relatives au communes (nom, population…) sont présentes dans un fichier tabulaire ; vous allez donc devoir importer ce fichier et l'assembler à la couche des communes.

Ouvrez le fichier *'communes1.dbf'*.

### Fiche ArcGis\_B01/ MapInfo\_B01, G03/ GvSIG\_G01/ QSIG\_G01

Joignez cette table attributaire (équivalente à un fichier Excel) à la couche *'communes'* importée précédemment, afin d'ajouter les données communales aux polygones représentant les communes. Pour cela, parcourez les tables et recherchez le champ de jointure ! Il s'agit des champs :

…………………….. pour *'communes.shp' (ou 'communes.tab' pour MapInfo)* …………………….. pour *'communes1.dbf'* 

Pour quelle raison relative au format/à la nature de ces colonnes, la jointure est-elle possible ? ……………………

Fiche ArcGis\_D03/ MapInfo\_D02/ GvSIG\_D03/ OSIG\_D03

Enregistrez le résultat de la sélection sous '*commune*' dans le dossier adéquat. Ouvrez la table attributaire de la couche '*commune*' pour observer que la jointure a bien été

réalisée, et que vous disposez bien des colonnes ajoutées.

### *2) Modification des données graphiques*

Dans cette partie du travail, vous allez réparer les limites communales.

Sur votre nouvelle couche '*commune*', deux communes adjacentes à la commune d'Herbignac ont des limites fausses. On admettra que la géométrie de la commune d'Herbignac est bonne.

#### **Repérage de la zone**

La commune de Nivillac possède une limite commune à celle de Herbignac. Sa limite est fausse. Avant de réparer l'objet il faut repérer la commune "Herbignac" dans la carte. A l'aide le la requête attributaire, recherchez dans la table attributaire, en utilisant le nom de Herbignac.

Fiche ArcGis\_D01/ MapInfo\_D01/ GvSIG\_D01/ QGIS\_D01 Repérez aussi la commune de Nivillac.

### **Modification d'une limite**

La modification d'une limite requiert une modification de la couche ; rétablissez l'entité représentant Nivillac pour que sa limite corresponde en tous points à celle de Herbignac. Fiche ArcGis\_C03/ MapInfo\_C04/ GvSIG\_C04/ OSIG\_C04

Une fois les modifications réalisées, n'oubliez pas d'enregistrer les mises à jour.

Observez la commune de Missilac, qui a aussi la géométrie de sa limite fausse avec Herbignac. Utilisez la correction pour réparer la géométrie.

Fiche ArcGis\_C04/ MapInfo\_C04/ GvSIG\_C04/ OSIG\_C04

Enregistrez les modifications, votre couche '*commune*' est réparée.

### *3) Mise à jour de la table attributaire des communes*

Vous allez calculer l'aire théorique des communes. Ceci est possible car le système de projection est renseigné ! Pour cela, vous devez créer un nouveau champ 'superficie'.

Fiche ArcGis\_C02/ MapInfo\_C02/ GvSIG\_C03/ OSIG\_C03

Dans ce nouveau champ créé, calculez la superficie pour chaque commune. Fiche ArcGis C02, C05/ MapInfo C02, C05/ GvSIG C06, C03/ QGIS C02, C05

Observez la table attributaire de '*commune*' et plus précisément les colonnes **statut\_1** et **statut\_2**. Rassemblez les enregistrements dans une colonne unique nommée **Statut**, le plus judicieusement possible.

Utiliser le tableau de la composition communale en 2005 '*epcicom2005.dbf'* pour attribuer à chaque commune le nom de son intercommunalité d'appartenance.

**Attention** une commune peut ne pas appartenir à une structure intercommunale. Adapter la méthode en fonction de cette observation.

Vous enregistrerez le résultat dans le sous répertoire adéquat sous le nom '*composition\_intercommunale'*.

### *II) MISE A JOUR DU FICHIER DE PRODUCTION DE DECHETS*

Dans la commune d'Herbignac vous allez créer un nouveau site de production au niveau de la ferme de la Tariole. Il vous faut, pour cela, des points de repère.

Vous disposez du Scan25<sup>1</sup> de la zone de Herbignac. Le Scan25® est un fichier image, donc au format raster qui ne contient aucune information attributaire (pas de données associées). L'image va servir de support pour localiser les nouveaux sites de production.

Votre travail consiste donc ici à mettre à jour une couche d'objets ponctuels. Ouvrez donc l'image '*CalageSacn25*'.

Fiche ArcGis\_B01/ MapInfo\_B01/ GvSIG\_B01/ QGIS\_B01

*Note de logiciel :* ArcGis, GvSig et Qgis ouvrent le fichier image (\*.tif), alors que MapInfo ouvre le fichier \*.tab.

### **Création d'entité**

Repérez la commune de Herbignac à l'aide du menu sélection si besoin.

Repérez la "ferme de la Tariole" en vous déplaçant sur la carte scannée (Scan25). Elle se situe au Nord de la commune d'Herbignac.

 $\overline{a}$ 

<sup>&</sup>lt;sup>1</sup> Le "SCAN 25" représente la carte scannée de la carte papier IGN série bleue ou Top 25 et le système de projection est le Lambert II. Les données "SCAN 25" de l'IGN sont constituées de dalles de 10 x10 km (4000 pixels x 4000 pixels). La résolution des données est de 2,5 mètres. Les données sont disponibles aux formats TIFF et ECW. La précision des données est de l'ordre de 5 m. Les données sont codées sur 8 bits (256 couleurs).

Créez le nouveau site de production en cliquant dans la fenêtre carte à l'endroit désiré *(Attention à chaque clic avec l'outil activé vous créez un nouveau point, même si vous ne le voyez pas à l'écran selon l'affichage choisi).* 

Fiche ArcGis\_C03/ MapInfo\_C03/ GvSIG\_C04/ QSIG\_C04

### **Saisie des attributs de l'entité**

Saisir les données pour le site créé dans la table attributaire de la couche '*Sites\_prod*. Pour cela, recherchez l'enregistrement correspondant. Par défaut un enregistrement créé n'a pas d'informations attributaires, ses champs sont donc vides.

Entrez ensuite les indications du point d'après les informations ci-dessous :

Nom : Dupond IDENT\_DOSSIER : 7 IDENT\_STOCKAGE : 17 NOM\_DOSSIER\_PE : DSV2798 STATUT : 1 REGIME : Elevage\_IC\_declaration LIBELLE\_STOCKAGE : au lieu-dit TYPE\_DECHETS : Fumier de bovins

Fiche ArcGis\_C05/ MapInfo\_C05/ GvSIG\_C06/ QSIG\_C06

Enregistrez votre travail, interrogez ensuite l'objet avec le bouton  $\mathbf{i}$ .

### **Sélection et suppression**

Recherchez puis supprimez le site de production de la commune d'ARZAL. N'oubliez pas de compacter et d'enregistrer la couche !

Fiche ArcGis\_C05/ MapInfo\_C05/ GvSIG\_C06/ OSIG\_C06

### *III) MISE A JOUR DU FICHIER D'ILOTS D'EPANDAGE*

Vous disposez du fichier des îlots d'épandage, qui est malheureusement dans une autre référence spatiale. Dès que vous aurez importé cette couche dans le bon système de projection, vous pourrez le mettre à jour.

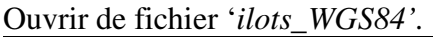

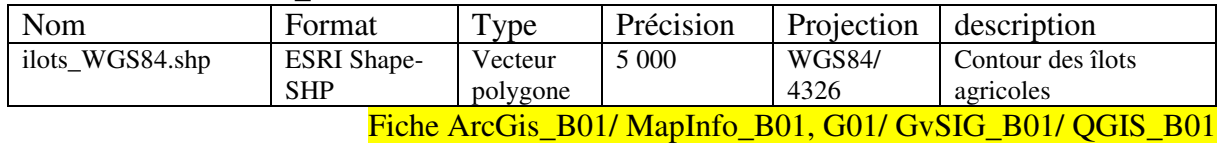

*Note de logiciel :*  **Sous MapInfo** : A l'aide du traducteur universel, importez la couche '*ilots\_WGS84.shp*' en fichier '*ilots\_WGS84.tab*', en précisant le système de projection à prendre en compte au moment de l'import (bouton **Projection**).

Le système de projection se choisi comme suit : **Catégorie : Longitude/Latitude***,* **Projection : Longitude/Latitude (WGS84)** *(EPSG : 4326).* Fiche MapInfo G01

Vous pouvez ensuite ouvrir le fichier \*.TAB et travailler avec normalement*.*

Fiche MapInfo\_B01

Observez son système de projection.

Réenregistrez le fichier sous '*ilots*', en spécifiant le système de coordonnées dans lequel nous travaillons depuis le début de l'exercice.

### **Mise à jour des entités**

On cherche à numériser de nouveaux îlots d'épandage (**dans la couche '***ilots' !!* ) représentés ci-dessous en gris (ou vert si vous possédez la version couleur) à l'aide de l'orthophotoplan ('*ortho\_1m\_ecw10.ecw*').

Fiche ArcGis\_B01/ MapInfo\_B01/ GvSIG\_B01/ QGIS\_B01

*Repère géographique* : Le village de Pompas se situe au sud-ouest sur la commune d'Herbignac en longeant la D774.

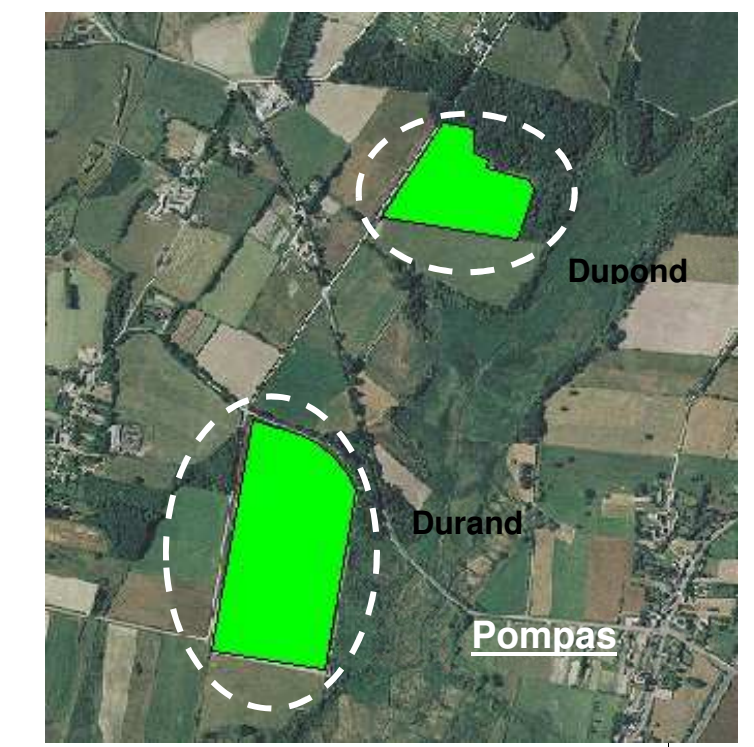

Servez-vous des outils vus précédemment pour mettre ce fichier à jour.

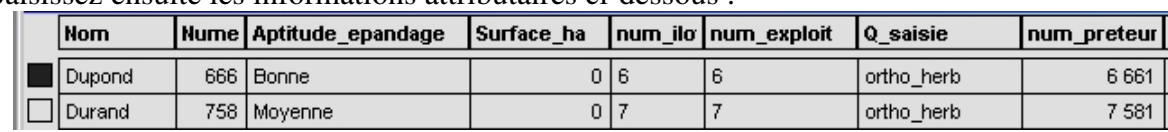

Saisissez ensuite les informations attributaires ci-dessous :

 **Sauvegardez votre travail.**

## *UTILISATION DES DONNEES ACQUISES*

Au cours des actions précédentes, vous avez importé des données de différents formats et des données spécifiques à la problématique épandage acquises avec d'autres logiciels SIG dans des systèmes de projection différents. Par ailleurs, vous avez également créé nos propres données par numérisation.

A présent, votre objectif se situe au niveau de **l'exploitation** de ces données pour répondre à des problèmes précis. Dans un premier temps, vous exploiterez ces données par le biais de **requêtes** puis, vous réaliserez des traitements qui agissent sur la **géométrie** des objets, soit en la modifiant, soit en créant de nouveaux objets.

#### **AINSI, VOUS SEREZ AMENES A :**

- Définir les îlots qui se trouvent à moins de 100 mètres des cours d'eau.
- Sélectionner des îlots en fonction de critères précis.
- Trouver les zones d'implantation possibles pour les forages d'eau potable en fonction de la proximité des cours d'eau et des îlots d'épandage.
- Créer la carte de la localisation d'implantation de forages et d'îlots d'épandage sur la commune d'Herbignac.

#### **REMARQUES :**

Pour travailler en sécurité n'hésitez pas à enregistrer vos couches dans un document ou projet avant et après les modifications engendrées par les requêtes. Faites des sauvegardes régulières. Fiche ArcGis\_A04/ MapInfo\_A06/ GvSIG\_A03/ OSIG\_A04

### *I) RECHERCHE D'ILOTS PAR REQUETES*

Dans cette partie, vous allez, petit à petit, trouver les îlots d'épandage à moins de 100m d'un cours d'eau.

### *1) Requêtes attributaires et géographiques*

### **Requête attributaire simple**

Sélectionnez tous les îlots ayant une aptitude d'épandage « bonne ». Vous devez obtenir une sélection de **1902** objets.

Fiche ArcGis\_D01/ MapInfo\_D01/ GvSIG\_D01/ QSIG\_D01 si besoin

NB. : Si vous ne trouvez que 1901 objets, vous avez peut-être mal renseigné la table attributaire de « Dupond ».

### **Requête attributaire double**

Sélectionnez tous les îlots ayant une bonne aptitude d'épandage et supérieur à 20 hectares. Vous devez, pour cela, mettre à jour la surface car vous avez créé des nouvelles entités. Vous devez obtenir **19** enregistrements.

Exportez la sélection sous '*ilot\_20\_bonne'*.

Fiche ArcGis\_D01/ MapInfo\_D01/ GvSIG\_D01/ OSIG\_D01 si besoin

### **Requête attributaire multiple et géographique**

Dans la commune d'Herbignac, sélectionnez tous les îlots ayant une "bonne" aptitude à épandre et supérieurs à 20 hectares.

Vous obtenez **8** entités sélectionnées.

Enregistrez la sélection sous '*ilot\_20\_bonne\_herb'*.

Indications : cette requête peut être traitée en déclinant les opérations et en enregistrant des couches temporaires. Vous pouvez cependant éviter ces fichiers temporaires en vous servant de la requête SQL.

Fiche ArcGis\_D02/ MapInfo\_D03/ GvSIG\_D02/ QSIG\_D02

### *2) Requête de proximité*

**Objectif** : Trouver les îlots d'épandage situés dans la commune d'Herbignac à moins de 100 mètres d'un cours d'eau.

### **Réalisation d'une zone tampon de 100 mètres sur les objets de la couche rivières**

Sélectionnez tout d'abord toutes les rivières situées à moins de 12 km et dans la commune d'Herbignac avec l'outil adéquat  $\mathbb{Q}$ .

Créez une zone tampon de 100 mètres autour de ces rivières, et enregistrez le résultat sous *'riv\_tampon'*. Paramétrez le type de tampon, pour ne créer qu'une seule entité.

Fiche ArcGis\_D04/ MapInfo\_D04/ GvSIG\_D04/ QSIG\_D04

### **Intersection des couches**

A l'aide des **Sélections** et d'une **Intersection**, créez la couche *'ilots\_tampon'*, qui correspond aux îlots qui intersectent les tampons de 100m :

- *Tables (couches)* : *ilot*, *riv\_tampon*
- *Colonnes* : afficher tous les champs de la table '*ilot'*
- *Critères* : les objets îlots qui intersectent les objets tampons de 100 m
- *Grouper par colonnes* :
- *Trier par colonnes* :
- Résultat dans Table :

A partir de la couche créée, recherchez ces mêmes îlots, mais uniquement au sein de la commune d'Herbignac (intersection).

Enregistrez le résultat sous *'ilots\_tampon\_herb'* Vous devez obtenir **343** enregistrements.

Fiche ArcGis\_D02/ MapInfo\_D03/ GvSIG\_D02/ OSIG\_D02

### *II)RESTITUTION DES DONNEES CARTOGRAPHIQUES*

L'objectif de cette dernière partie du TD, est de réaliser la carte de **« Localisation des îlots d'épandage : commune d'Herbignac (2005) »**.

Vous allez donc exploiter les données géographiques, attributaires ainsi que les résultats de vos traitements d'analyses spatiales pour la production d'un document cartographique.

Tout au long de cette partie du travail, vous allez exécuter des actions qui ne s'enregistrent pas dans les couches. C'est pourquoi vous ne devez pas oublier d'enregistrer le document en entier, régulièrement, comme indiqué ci-dessous :

Pour conserver les modifications d'affichage apportées aux couches (couleurs des traits, étiquettes…), vous devez, en effet, enregistrez votre document.

Fiche ArcGis\_A04/ MapInfo\_A06/ GvSIG\_A03/ QSIG\_A04

Vous pouvez maintenant créer la carte demandée. Les éléments suivants doivent impérativement apparaître sur la carte :

- Les communes :
	- étiqueter les communes avec leur nom, Herbignac, doit apparaître différemment en gras.
	- le contour des communes doit être noir (épaisseur fine), Herbignac doit être d'une couleur de fond différente.
- Le site de production d'épandage de la ferme de la Tariole.
- Les îlots situés à moins de 100m d'un cours d'eau (classification par types de régimes).
- Le réseau hydrographique (avec distinction entre les rivières permanentes et les rivières temporaires).
- Les limites communales (distinction entre Herbignac -couleur de fond spécifique, étiqueté en gras- et les autres communes-fond transparent et étiquettes normales).

Fiche ArcGis\_E02/ MapInfo\_E01 à E03/ GvSIG\_E02/ OSIG\_E02

Une fois les représentations, symbologies fixées, engagez la mise en page.

Fiche ArcGis\_F01/ MapInfo\_F01/ GvSIG\_F01/ OSIG\_F01

Ajoutez la légende correspondante aux couches présentes.

Fiche ArcGis\_F02/ MapInfo\_F02/ GvSIG\_F02/ OSIG\_F02

Ajoutez tous les autres éléments indispensables à une carte. Fiche ArcGis\_F03/ MapInfo\_F03/ GvSIG\_F03/ QSIG\_F03

Exportez le résultat au format image, format facilement affichable sans posséder de SIG. Fiche ArcGis\_F04/ MapInfo\_F04/ GvSIG\_F04/ QSIG\_F04

**Mettez à jour votre fichier de métadonnées**, et **organisez le rangement de vos données** (supprimez les fichiers issus d'erreurs, déplacez les fichiers intermédiaires non utiles à la compréhension dans un fichier adéquat ou supprimez-les si nécessaire…).